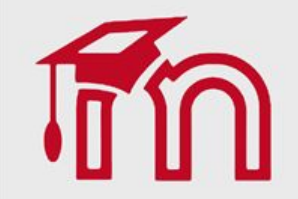

## Imagem da disciplina (card) Professor

Como inserir imagem para o card da disciplina no AVA FURG.

O Card é aquela imagem que aparece na inicial de cada usuário, que mostra os cursos aos quais está vinculado.

É importante produzir uma imagem significativa para ilustrar a disciplina.

Importante observar o tamanho para encaixar no espaço reservado e, no caso da imagem ser da web, que seja de bancos gratuitos.

## Professor - Imagem da disciplina

Para inserir uma imagem da disciplina para ser mostrada no painel de resumo dos cursos o professor precisa clicar sobre o link Editar configurações localizado no canto superior direito da tela da área de trabalho.

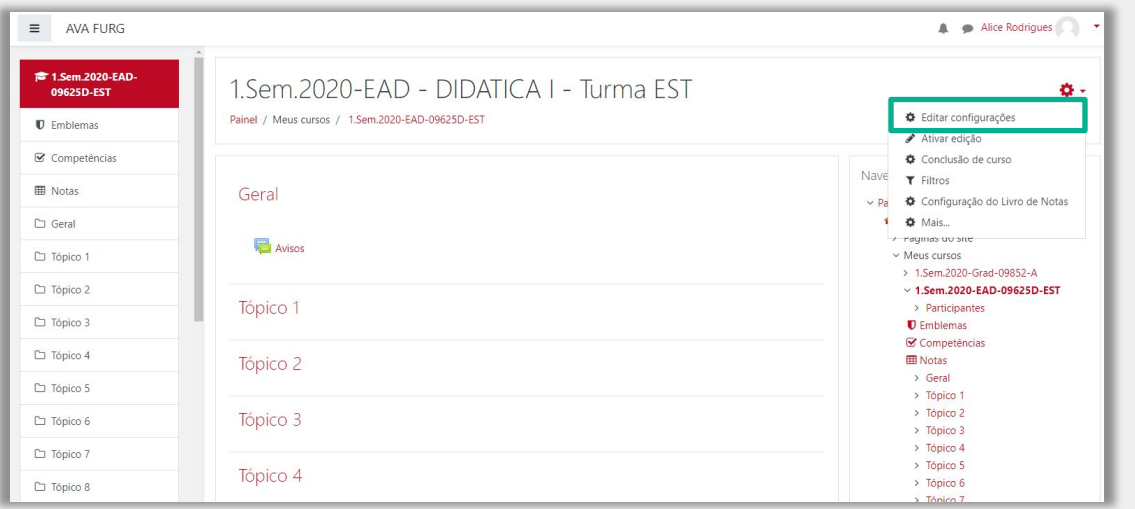

É importante produzir uma imagem significativa para ilustrar a disciplina.

Importante observar o tamanho 36 x 138 pixel, para encaixar no espaço reservado.

Se você não tem domínio na produção de imagens, pode utilizar os bancos de imagens gratuitas: RGBStock, Unsplash, Pixabay, Getrefe entre outros.

Você pode montar o seu Card utilizando o power point no tamanho indicado e salvar como imagem ou utilizar um criador de banner online [https://www.bannersnack.](https://www.bannersnack.com/br/) [com/br/](https://www.bannersnack.com/br/)

## Professor - Imagem da disciplina

Em seguida localize a imagem em seu computador (1) e arraste-a até o item Imagem do curso (2).

Em seguida clique em Salvar e mostrar (3) para encerrar.

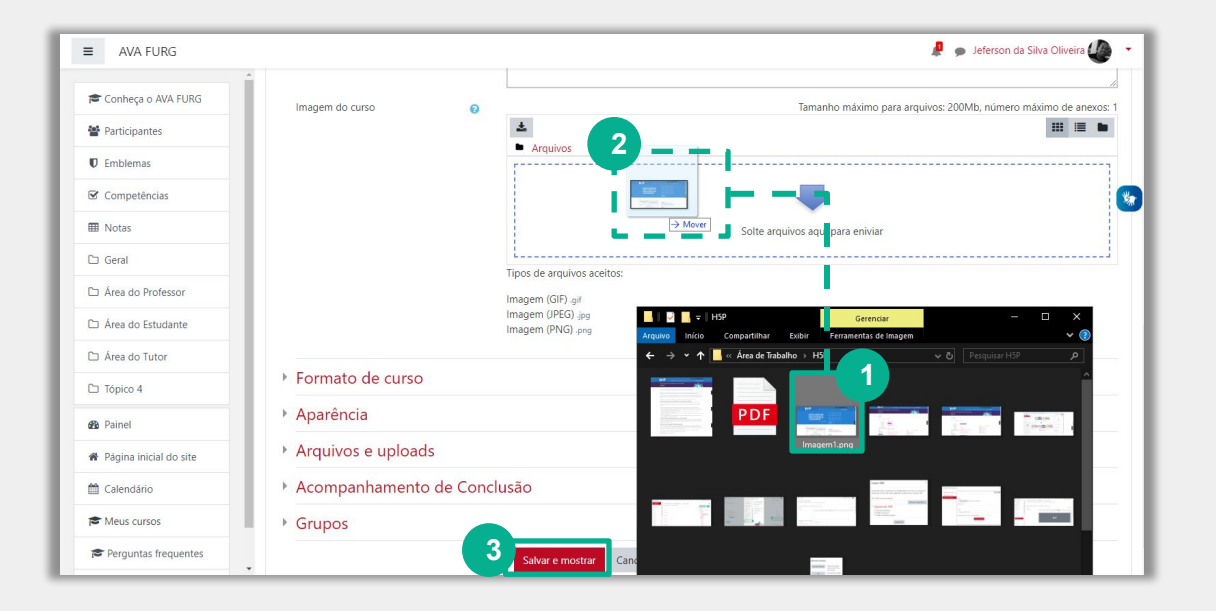

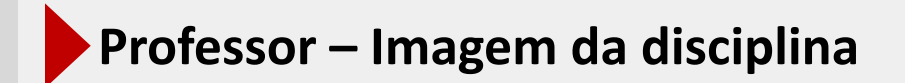

Imagem da disciplina visível no painel dos cursos.

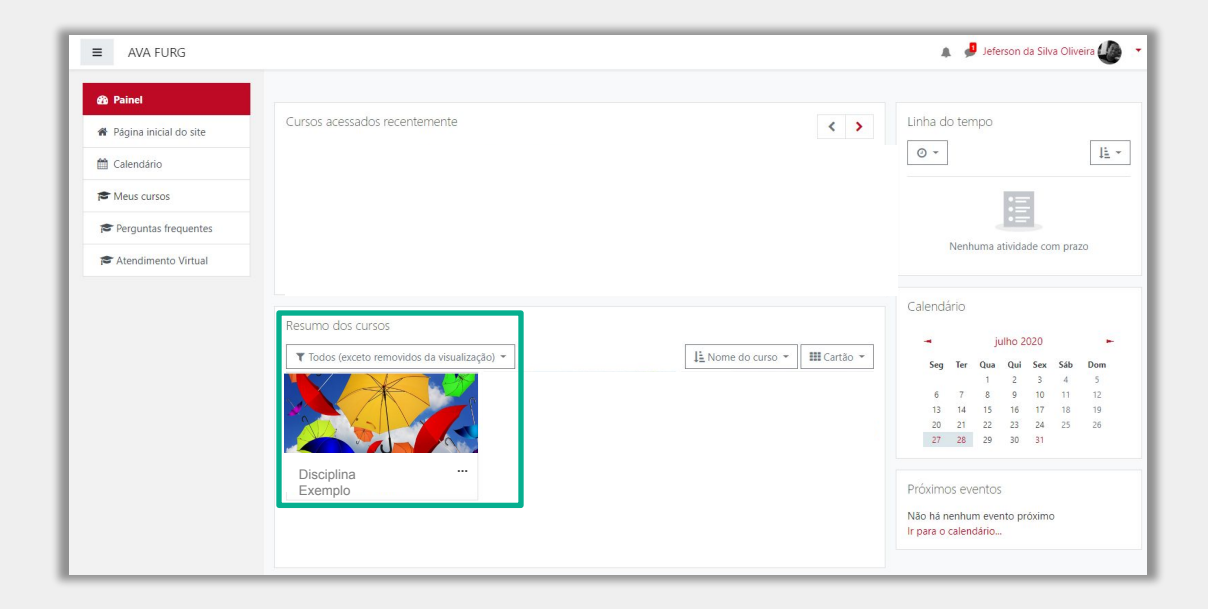

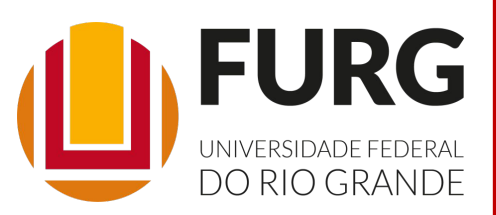

Material de apoio pedagógico desenvolvido pela equipe do Setor de tecnologia da Informação da SEaD para auxiliar professores, tutores e estudantes no uso da plataforma Moodle.

Secretário de Educação a Distância VALMIR HECKLER

Coordenação Pedagógica em EaD NARJARA MENDES GARCIA

Coordenação de Projetos em EaD MARISA MUSA HAMID

Coordenação de Inovação em TDIC na Educação ZÉLIA SEIBT DO COUTO

Secretário Administrativo PAULO CÉSAR PINHO

**Setor de Tecnologia da Informação** Organizadores FABIANO EZEQUIEL BARBOSA JEFERSON DA SILVA OLIVEIRA RAFAEL SIMÕES DE CASTRO

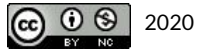